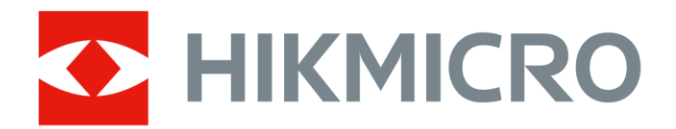

# Ruční termokamera Kapesní řada HIKMICRO

Návod k obsluze

# **Právní informace**

©2022 Hangzhou Microimage Software Co., Ltd. Všechna práva vyhrazena.

#### **Informace o tomto návodu**

V návodu jsou obsaženy pokyny k používání a obsluze výrobku. Obrázky, schémata, snímky a veškeré ostatní zde uvedené informace slouží pouze jako popis a vysvětlení. Informace obsažené v tomto návodu podléhají vzhledem k aktualizacím firmwaru nebo z jiných důvodů změnám bez upozornění. Nejnovější verzi tohoto návodu naleznete na webových stránkách společnosti HIKMICRO (*[http://www.hikmicrotech.com](http://www.hikmicrotech.com/)*). Tento návod používejte s vedením a pomocí odborníků vyškolených v oblasti podpory výrobku.

### **Ochranné známky**

 $\blacksquare$  HIKMICRO a ostatní ochranné známky společnosti HIKMICRO jsou vlastnictvím společnosti HIKMICRO v různých jurisdikcích. Ostatní ochranné známky a loga uvedené v této příručce jsou majetkem příslušných vlastníků.

### **Prohlášení o vyloučení odpovědnosti**

TATO PŘÍRUČKA A POPISOVANÉ PRODUKTY VČETNĚ PŘÍSLUŠNÉHO HARDWARU, SOFTWARU A FIRMWARU JSOU V MAXIMÁLNÍM ROZSAHU PŘÍPUSTNÉM PODLE ZÁKONA POSKYTOVÁNY, "JAK STOJÍ A LEŽÍ", A "SE VŠEMI VADAMI A CHYBAMI". SPOLEČNOST HIKMICRO NEPOSKYTUJE ŽÁDNÉ VÝSLOVNÉ ANI PŘEDPOKLÁDANÉ ZÁRUKY ZARNUJÍCÍ MIMO JINÉ PRODEJNOST, USPOKOJIVOU KVALITU NEBO VHODNOST KE KONKRÉTNÍM ÚČELŮM. POUŽÍVÁNÍ TOHOTO PRODUKTU JE NA VAŠE VLASTNÍ RIZIKO. SPOLEČNOST HIKMICRO V ŽÁDNÉM PŘÍPADĚ NENESE ODPOVĚDNOST ZA JAKÉKOLI ZVLÁŠTNÍ, NÁSLEDNÉ, NÁHODNÉ NEBO NEPŘÍMÉ ŠKODY ZAHRNUJÍCÍ MIMO JINÉ ŠKODY ZE ZTRÁTY OBCHODNÍHO ZISKU,

PŘERUŠENÍ OBCHODNÍ ČINNOSTI NEBO ZTRÁTY DAT, POŠKOZENÍ SYSTÉMŮ NEBO ZTRÁTY DOKUMENTACE V SOUVISLOSTI S POUŽÍVÁNÍM TOHOTO VÝROBKU BEZ OHLEDU NA TO, ZDA TAKOVÉ ŠKODY VZNIKLY Z DŮVODU PORUŠENÍ SMLOUVY, OBČANSKOPRÁVNÍHO PŘEČINU (VČETNĚ NEDBALOSTI) ČI ODPOVĚDNOSTI ZA PRODUKT, A TO ANI V PŘÍPADĚ, ŽE SPOLEČNOST HIKMICRO BYLA NA MOŽNOST TAKOVÝCHTO ŠKOD NEBO ZTRÁTY UPOZORNĚNA.

BERETE NA VĚDOMÍ, ŽE INTERNET SVOU PODSTATOU PŘEDSTAVUJE SKRYTÁ BEZPEČNOSTNÍ RIZIKA A SPOLEČNOST HIKMICRO PROTO NEPŘEBÍRÁ ŽÁDNOU ODPOVĚDNOST ZA NESTANDARDNÍ PROVOZNÍ CHOVÁNÍ, ÚNIK OSOBNÍCH ÚDAJŮ NEBO JINÉ ŠKODY VYPLÝVAJÍCÍ Z KYBERNETICKÉHO ČI HACKERSKÉHO ÚTOKU, NAPADENÍ VIREM NEBO ŠKODY ZPŮSOBENÉ JINÝMI INTERNETOVÝMI BEZPEČNOSTNÍMI RIZIKY; SPOLEČNOST HIKMICRO VŠAK V PŘÍPADĚ POTŘEBY POSKYTNE VČASNOU TECHNICKOU PODPORU.

SOUHLASÍTE S TÍM, ŽE TENTO PRODUKT BUDE POUŽÍVÁN V SOULADU SE VŠEMI PLATNÝMI ZÁKONY A VÝHRADNĚ ODPOVÍDÁTE ZA ZAJIŠTĚNÍ, ŽE VAŠE UŽÍVÁNÍ BUDE V SOULADU S PLATNOU LEGISLATIVOU. ODPOVÍDÁTE ZEJMÉNA ZA POUŽÍVÁNÍ PRODUKTU ZPŮSOBEM, KTERÝ NEPORUŠUJE PRÁVA TŘETÍCH STRAN, COŽ ZAHRNUJE MIMO JINÉ PRÁVO NA OCHRANU OSOBNOSTI, PRÁVO DUŠEVNÍHO VLASTNICTVÍ NEBO PRÁVO NA OCHRANU OSOBNÍCH ÚDAJŮ A DALŠÍ PRÁVA NA OCHRANU SOUKROMÍ. TENTO PRODUKT NESMÍTE POUŽÍVAT K JAKÝMKOLI NEDOVOLENÝM KONCOVÝM ÚČELŮM VČETNĚ VÝVOJE ČI VÝROBY ZBRANÍ HROMADNÉHO NIČENÍ, VÝVOJE NEBO VÝROBY CHEMICKÝCH ČI BIOLOGICKÝCH ZBRANÍ NEBO JAKÝCHKOLI ČINNOSTÍ SOUVISEJÍCÍCH S JADERNÝMI VÝBUŠNINAMI NEBO NEBEZPEČNÝM JADERNÝM PALIVOVÝM CYKLEM ČI K PODPOŘE PORUŠOVÁNÍ LIDSKÝCH PRÁV. V PŘÍPADĚ JAKÉHOKOLI ROZPORU MEZI TÍMTO NÁVODEM A PŘÍSLUŠNÝMI ZÁKONY PLATÍ DRUHÉ ZMÍNĚNÉ.

# **Zákonné informace**

### **EU prohlášení o shodě**

#### Tento výrobek a případně i dodané příslušenství mají označení  $\epsilon$ "CE", a tudíž splňují požadavky platných harmonizovaných evropských norem uvedených ve směrnici 2014/30/EU (EMCD), směrnici 2014/35/EU (LVD) a směrnici 2011/65/EU (RoHS).

#### **Omezení v pásmu 5 GHz:**

Podle čl. 10 (10) směrnice 2014/53/EU je toto zařízení při provozu ve frekvenčním pásmu 5150 až 5350 MHz omezeno na vnitřní použití v těchto zemích: Rakousko (AT), Belgie (BE), Bulharsko (BG), Chorvatsko (HR), Kypr (CY), Česká republika (CZ), Dánsko (DK), Estonsko (EE), Finsko (FI), Francie (FR), Německo (DE), Řecko (EL), Maďarsko (HU), Island (IS), Irsko (IE), Itálie (IT), Lotyšsko (LV), Lichtenštejnsko (LI), Litva (LT), Lucembursko (LU), Malta (MT), Nizozemsko (NL), Severní Irsko (UK (NI)), Norsko (NO), Polsko (PL), Portugalsko (PT), Rumunsko (RO), Slovensko (SK), Slovinsko (SI), Španělsko (ES), Švédsko (SE), Švýcarsko (CH) a Turecko (TR).

V souladu se směrnicí o rádiových zařízeních z roku 2017 ve Spojeném království je zařízení pracující ve frekvenčním pásmu 5 150 až 5 350 MHz omezeno ve Spojeném království na používání ve vnitřních prostorech.

#### **Frekvenční pásma a výkon (pro CE/UKCA)**

Frekvenční pásma, režimy a jmenovité limity vysílacího výkonu (vyzařovaného anebo vedeného) platné pro následující rádiová zařízení jsou tato:

**Síť Wi-Fi:** 2,4 GHz (2,4 GHz až 2,4835 GHz): 20 dBm; 5 GHz (5,15 GHz až 5,25 GHz): 23 dBm; 5 GHz (5,25 GHz až 5,35 GHz): 23 dBm; 5 GHz (5,47 GHz až 5,725 GHz): 23 dBm; 5 GHz (5,725 GHz až 5,85 GHz): 14 dBm

**Bluetooth:** 2,4 GHz (2,4 GHz až 2,4835 GHz): 20 dBm

Používejte napájecí adaptér dodaný kvalifikovaným výrobcem. Podrobné požadavky na napájení naleznete ve specifikaci výrobku.

Používejte baterii dodanou kvalifikovaným výrobcem. Podrobné požadavky na baterii naleznete ve specifikaci výrobku.

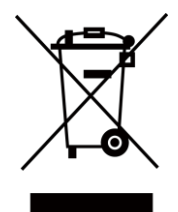

Směrnice 2012/19/EU (směrnice WEEE): Výrobky označené tímto symbolem nelze v Evropské unii likvidovat společně s netříděným domovním odpadem. Při zakoupení nového ekvivalentního výrobku tento výrobek řádně zrecyklujte vrácením svému místnímu dodavateli, nebo jej zlikvidujte odevzdáním v určených sběrných místech. Více informací naleznete na webu: [www.recyclethis.info](http://www.recyclethis.info/)

Podle nařízení o odpadních elektrických a elektronických zařízeních z roku 2013: Výrobky označené tímto symbolem nelze ve Spojeném království likvidovat společně s netříděným domovním odpadem. Při zakoupení nového ekvivalentního výrobku tento výrobek řádně zrecyklujte vrácením svému místnímu dodavateli, nebo jej zlikvidujte odevzdáním v určených sběrných místech. Další informace naleznete na adrese: www.recyclethis.info.

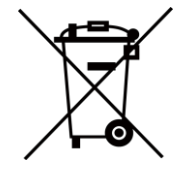

Směrnice 2006/66/ES a její úprava 2013/56/EU (směrnice o bateriích): Tento výrobek obsahuje baterii, kterou nelze v Evropské unii likvidovat společně s netříděným domovním odpadem. Konkrétní informace o baterii naleznete v dokumentaci výrobku. Baterie je označena tímto symbolem, který může obsahovat písmena značící kadmium (Cd), olovo (Pb) nebo rtuť (Hg). Za účelem řádné recyklace baterii

odevzdejte svému dodavateli nebo na určené sběrné místo. Více informací naleznete na webu: [www.recyclethis.info](http://www.recyclethis.info/)

Podle nařízení o bateriích a akumulátorech (uvádění na trh) z roku 2008 a Nařízení o odpadních bateriích a akumulátorech z roku 2009: Tento výrobek obsahuje baterii, kterou nelze ve Spojeném království likvidovat společně s netříděným domovním odpadem. Konkrétní informace o baterii naleznete v dokumentaci výrobku. Baterie je označena tímto symbolem, který může obsahovat písmena značící kadmium (Cd), olovo (Pb) nebo rtuť (Hg). Za účelem řádné recyklace baterii odevzdejte svému dodavateli nebo na určené sběrné místo. Další informace naleznete na adrese: www.recyclethis.info.

# **Konvence týkající se symbolů**

Symboly, které lze v tomto dokumentu nalézt, jsou vysvětleny v níže uvedené tabulce.

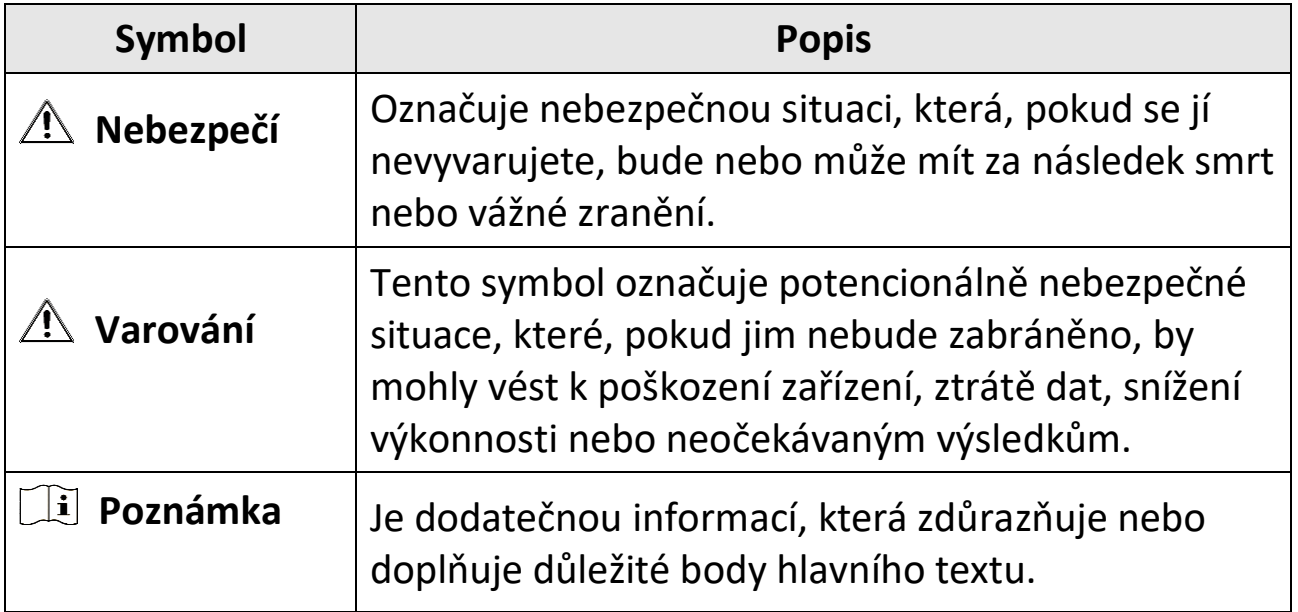

# **Bezpečnostní pokyny**

Účelem těchto pokynů je zajistit, aby uživatel mohl výrobek správně používat a zabránilo se nebezpečí nebo újmě na majetku.

### **Zákony a předpisy**

●Používání výrobku musí být přísně v souladu s místními bezpečnostními předpisy pro elektrická zařízení.

### **Přeprava**

- ●Při přepravě uchovávejte zařízení v původním nebo jemu podobném balení.
- ●Po vybalení uchovejte veškeré obaly pro budoucí použití. V případě jakékoli poruchy je třeba vrátit zařízení výrobci v původním obalu. Přeprava bez původního obalu může vést k poškození zařízení, za které společnost neponese odpovědnost.
- ●Produkt nevystavujte fyzickým nárazům a zabraňte jeho spadnutí. Udržujte zařízení mimo dosah magnetického rušení.

## **Napájení**

- ●Vstupní napětí musí dle standardu IEC62368 splňovat požadavky na omezený zdroj napájení (3,85 V DC, 570 mA). Podrobné informace naleznete v technických údajích.
- ●Zkontrolujte, zda je zástrčka řádně zapojena do napájecí zásuvky.
- ●K jednomu napájecímu adaptéru NEPŘIPOJUJTE více zařízení, abyste zabránili přehřátí nebo nebezpečí požáru v důsledku přetížení.
- ●Používejte napájecí adaptér dodaný kvalifikovaným výrobcem. Podrobné požadavky na napájení naleznete ve specifikaci výrobku.

### **Baterie**

●Nesprávné používání nebo výměna baterie mohou vést k nebezpečí výbuchu. Baterii nahrazujte pouze stejným nebo odpovídajícím typem. Použité baterie likvidujte dle pokynů poskytnutých výrobcem baterie.

- ●Vestavěnou baterii nelze rozebírat. Je-li třeba ji opravit, obraťte se na výrobce.
- ●Při dlouhodobém skladování baterii každého půl roku plně nabijte, abyste zajistili zachování její kvality. V opačném případě může dojít k jejímu poškození.
- ●Používejte baterii dodanou kvalifikovaným výrobcem. Podrobné požadavky na baterii naleznete ve specifikaci výrobku.
- ●Dodanou nabíječkou nenabíjejte jiné typy baterií. Během nabíjení ověřte, zda se v okolí 2 m od nabíječky nenachází hořlavé materiály.
- ●NEPOKLÁDEJTE baterii poblíž zdroje tepla nebo ohně. Vyhněte se přímému slunečnímu záření.
- ●Baterii NEPOLYKEJTE, mohlo by dojít k chemickým popáleninám.
- ●NEPOKLÁDEJTE baterii na místa v dosahu dětí.
- ●Pokud je zařízení vypnuté a baterie RTC je plně nabita, lze nastavení času uchovat po dobu 6 měsíců.
- ●Před prvním použitím nabijte zařízení ve vypnutém stavu po dobu více než 2,5 hodiny.
- ●Napětí lithiové baterie je 3,85 V a kapacita baterie je 2 100 mAh.
- ●Baterie je certifikována dle standardu UL2054.

## **Údržba**

- ●V případě, že výrobek nefunguje správně, obraťte se na prodejce nebo na nejbližší servisní středisko. Nepřebíráme žádnou odpovědnost za problémy způsobené neoprávněnou opravou nebo údržbou.
- ●Některé z komponent zařízení (např. elektrolytický kondenzátor) je nutné pravidelně vyměňovat. Průměrná doba životnosti se liší, doporučujeme proto pravidelné kontroly. Podrobnosti vám poskytne prodejce.
- ●V případě potřeby zařízení jemně otřete čistým hadříkem navlhčeným malým množstvím etanolu.
- ●V případě použití zařízení způsobem jiným než určeným výrobcem může dojít ke zrušení platnosti záruky.
- ●Upozorňujeme, že limit proudu portu USB 3.0 PowerShare se může lišit v závislosti na značce počítače, což může vést k potížím s nekompatibilitou. Pokud počítač zařízení USB při připojení k portu USB 3.0 PowerShare nerozeznává, doporučujeme používat běžné porty USB 3.0 nebo USB 2.0.
- ●Vaše kamera bude pravidelně provádět samokalibraci, aby optimalizovala kvalitu obrazu a přesnost měření. Během tohoto procesu se obraz na okamžik zastaví a uslyšíte "cvaknutí", způsobené pohybem závěrky před detektorem. Samokalibrace bude častější během spouštění nebo ve velmi chladných či velmi horkých prostředích. Jde o běžné chování kamery při provozu, které zajišťuje její optimální výkon.

### **Služba kalibrace**

●Doporučujeme, abyste zařízení zasílali jednou za rok zpět ke kalibraci. Informace o místech nabízejících údržbu vám poskytne místní prodejce. Podrobnější informace o kalibračních službách naleznete na adrese https://www.hikmicrotech.com/en/calibrationservices/2.

### **Provozní prostředí**

- ●Zajistěte, aby provozní prostředí vyhovovalo požadavkům zařízení. Provozní teplota musí být −10 °C až 50 °C a provozní vlhkost musí být max. 95 %.
- ●Toto zařízení lze bezpečně používat výhradně v oblasti do 2 000 metrů nadmořské výšky.
- ●Umístěte zařízení na suché a dobře větrané místo.
- ●NEVYSTAVUJTE zařízení silnému elektromagnetickému záření ani prašnému prostředí.
- ●NEMIŘTE objektivem do slunce ani do jiného zdroje jasného světla.
- ●Používá-li se nějaké laserové zařízení, zajistěte, aby nebyl objektiv zařízení vystaven laserovému paprsku. V opačném případě by se mohl vypálit.
- ●NEMIŘTE objektivem do slunce ani do jiného zdroje jasného světla.
- ●Zařízení je vhodné pro používání uvnitř i venku, ale nevystavujte jej vlhkosti.
- ●Úroveň krytí je IP 54.
- ●Stupeň znečištění je 2.

### **Technická podpora**

Jako zákazníkovi společnosti HIKMICRO vám portál *[https://www.hikmicrotech.com](https://www.hikmicrotech.com/)* pomůže získat ze svých produktů HIKMICRO co nejvíc. Na portálu máte přístup k týmu podpory, softwaru a dokumentaci, kontaktním údajům servisu atd.

#### **Stav nouze**

●Pokud ze zařízení vychází kouř, zápach nebo hluk, zařízení okamžitě vypněte, odpojte napájecí kabel a obraťte se na servisní středisko.

### **Adresa výrobce**

Místnost 313, jednotka B, budova 2, ulice Danfeng 399, podobvod Xixing, obvod Binjiang, Hangzhou, Zhejiang 310052, Čína Hangzhou Microimage Software Co., Ltd.

POZNÁMKA O DODRŽOVÁNÍ PŘEDPISŮ: Na výrobky termální řady se mohou vztahovat vývozní opatření v různých zemích nebo regionech včetně, mimo jiné, Spojených států, Evropské unie, Spojeného království a dalších členských států Wassenaarského ujednání. Máte-li v úmyslu přenášet, exportovat nebo opětovně exportovat výrobky termální řady mezi různými zeměmi, obraťte se na profesionálního právníka, odborníka v oblasti dodržování předpisů nebo místní úřady, aby vám sdělili všechny nezbytné licenční požadavky pro export.

# Obsah

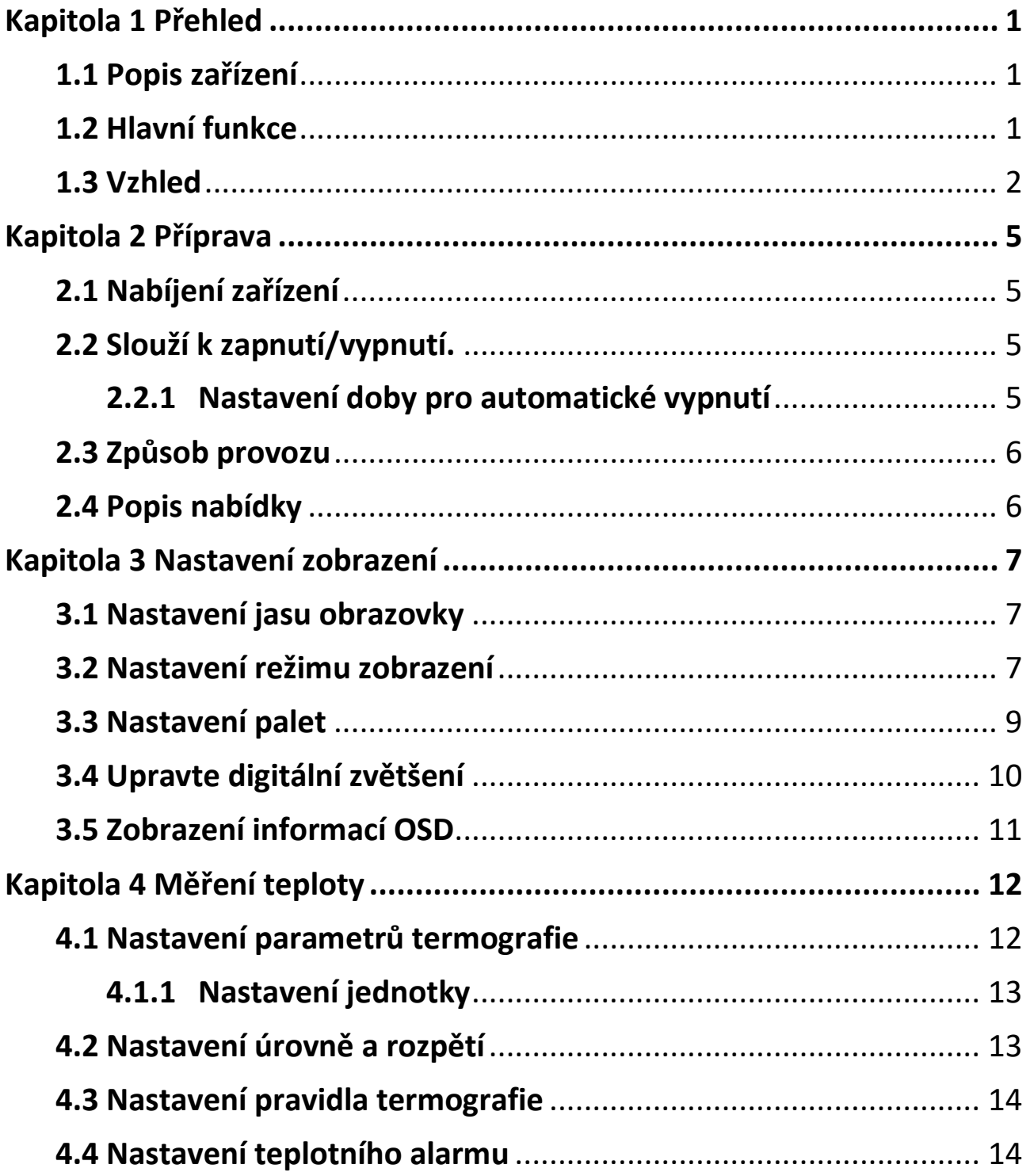

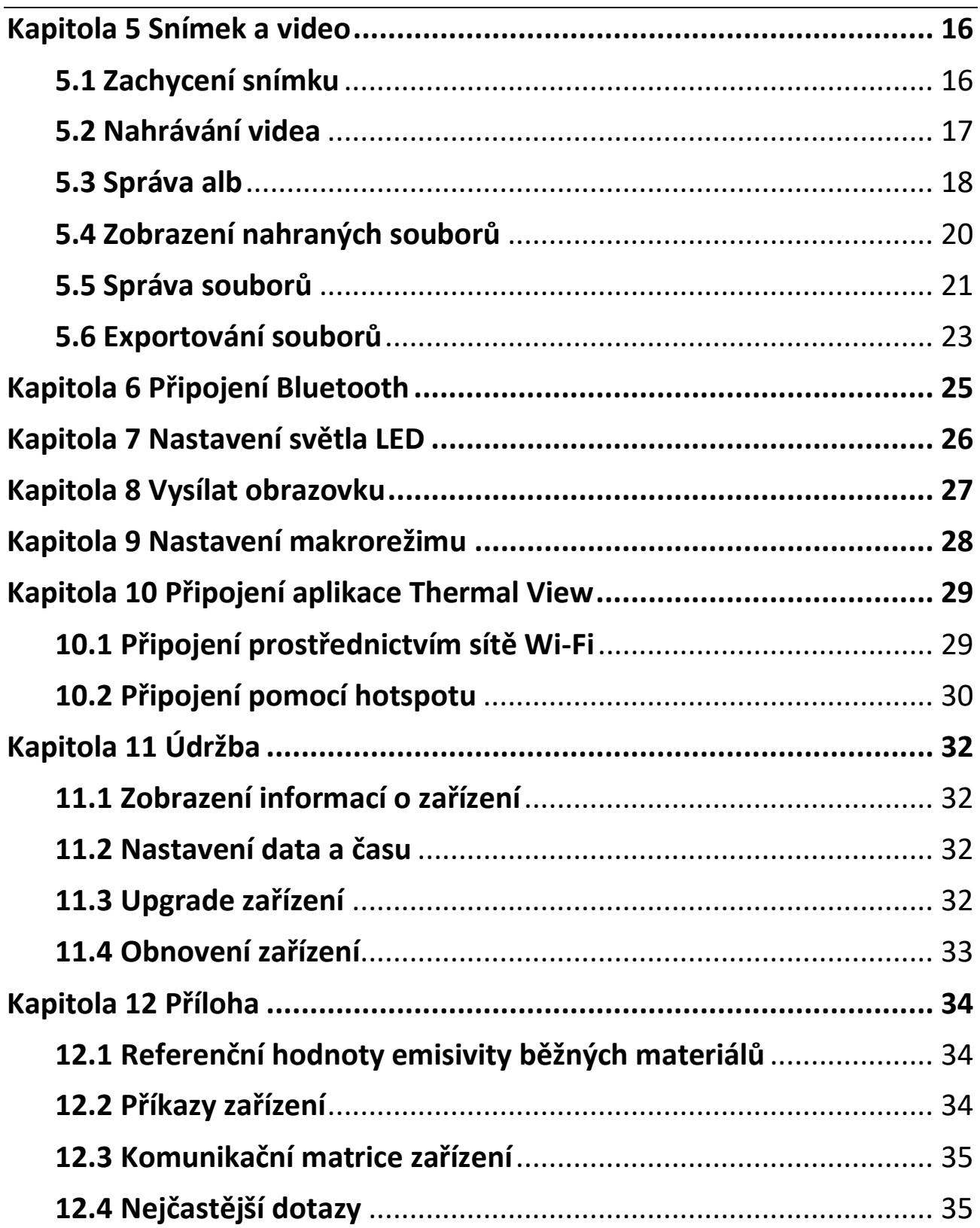

# **Kapitola 1 Přehled**

# <span id="page-13-1"></span><span id="page-13-0"></span>**1.1 Popis zařízení**

Ruční termokamera je zařízení, které je vybaveno funkcí optického i termálního obrazu. Může provádět termografii, nahrávat videa, pořizovat snímky, uskutečňovat alarm a může se připojit k síti Wi-Fi, hotspotu a Bluetooth. Vestavěný vysoce citlivý detektor infračerveného záření a vysoce výkonný senzor detekují rozdíly teplot a měří teplotu v reálném čase. Rozsah měření teploty činí −20 °C až 400 ° °C s přesností ±2 °C nebo 2 % při okolní teplotě 15 °C až 35 °C a teplotě objektu vyšší než  $0 °C$ .

Zařízení se snadno používá a je vybaveno ergonomickým provedením. Je široce využívána pro inspekci budov, HVAC a také pro údržbu elektrického a mechanického vybavení.

## <span id="page-13-2"></span>**1.2 Hlavní funkce**

#### **Termografie**

Zařízení detekuje teplotu v reálném čase a zobrazuje ji na obrazovce.

#### **Prolnutí**

Zařízení může zobrazit prolnutí termálního a optického obrazu.

#### **Paleta a alarm**

Zařízení podporuje několik palet. Můžete nastavit režim palety podle funkce alarmu.

#### **Připojení klientského softwaru**

●Mobilní telefon: Prostřednictvím aplikace HIKMICRO Viewer můžete na telefonu zobrazit živé zobrazení, pořizovat snímky a nahrávat videa.

Můžete také analyzovat snímky offline a generovat a sdílet zprávy prostřednictvím aplikace. Chcete-li stáhnout aplikaci, naskenujte kód QR na obalu.

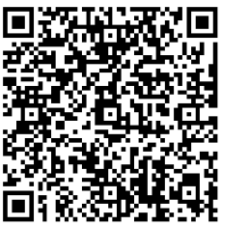

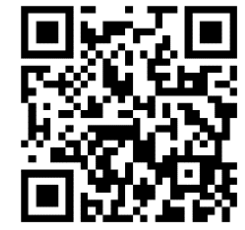

HIKMICRO Viewer Android HIKMICRO Viewer iOS

●Počítač: K profesionální analýze snímků offline a ke generování zprávy na počítači ve vlastním formátu si můžete stáhnout aplikaci HIKMICRO Analyzer (https://www.hikmicrotech.com).

#### **Bluetooth**

Zařízení lze pomocí Bluetooth připojit ke sluchátkům a můžete tak slyšet hlas v nahrávce.

# <span id="page-14-0"></span>**1.3 Vzhled**

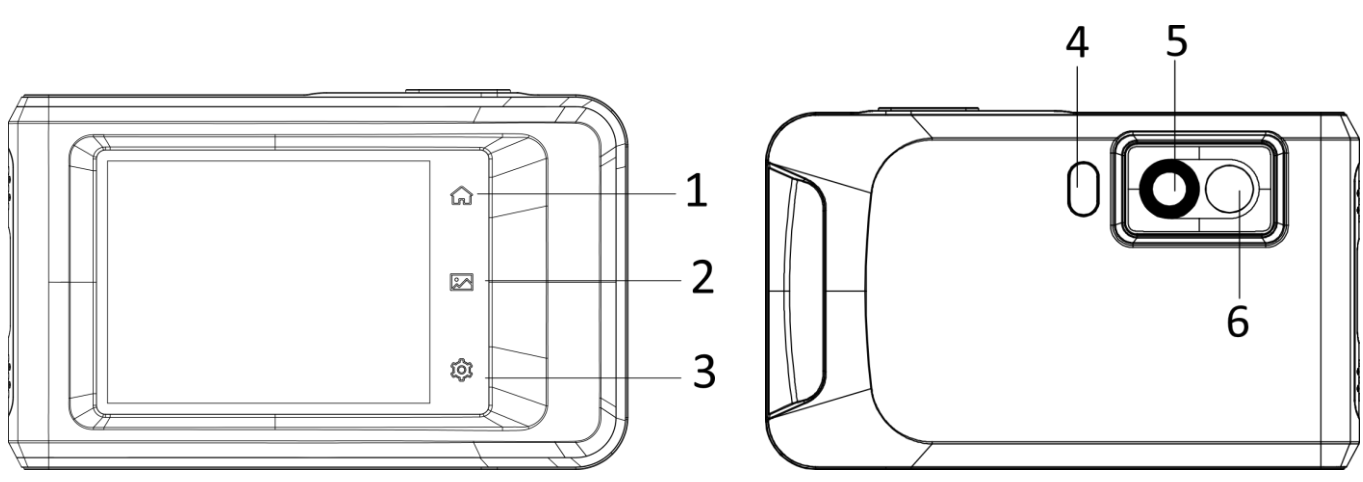

#### Kapesní řada ruční termokamery – návod k obsluze

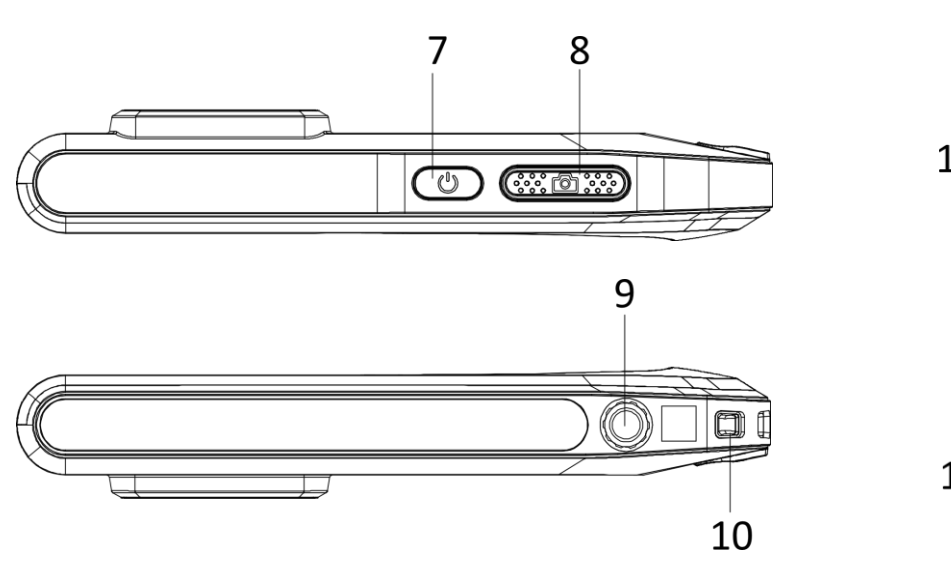

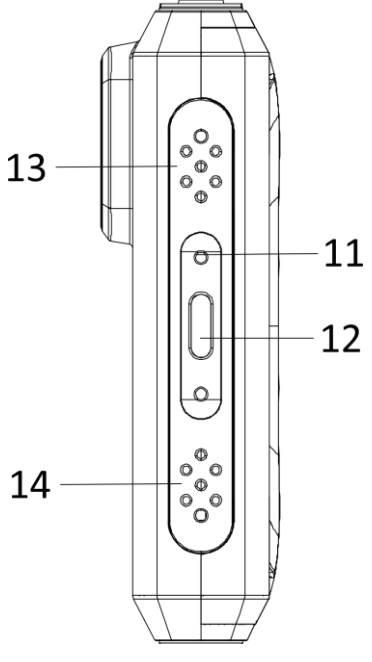

**Obrázek 1-1 Vzhled**

#### **Tabulka 1-1 Popis tlačítek a rozhraní**

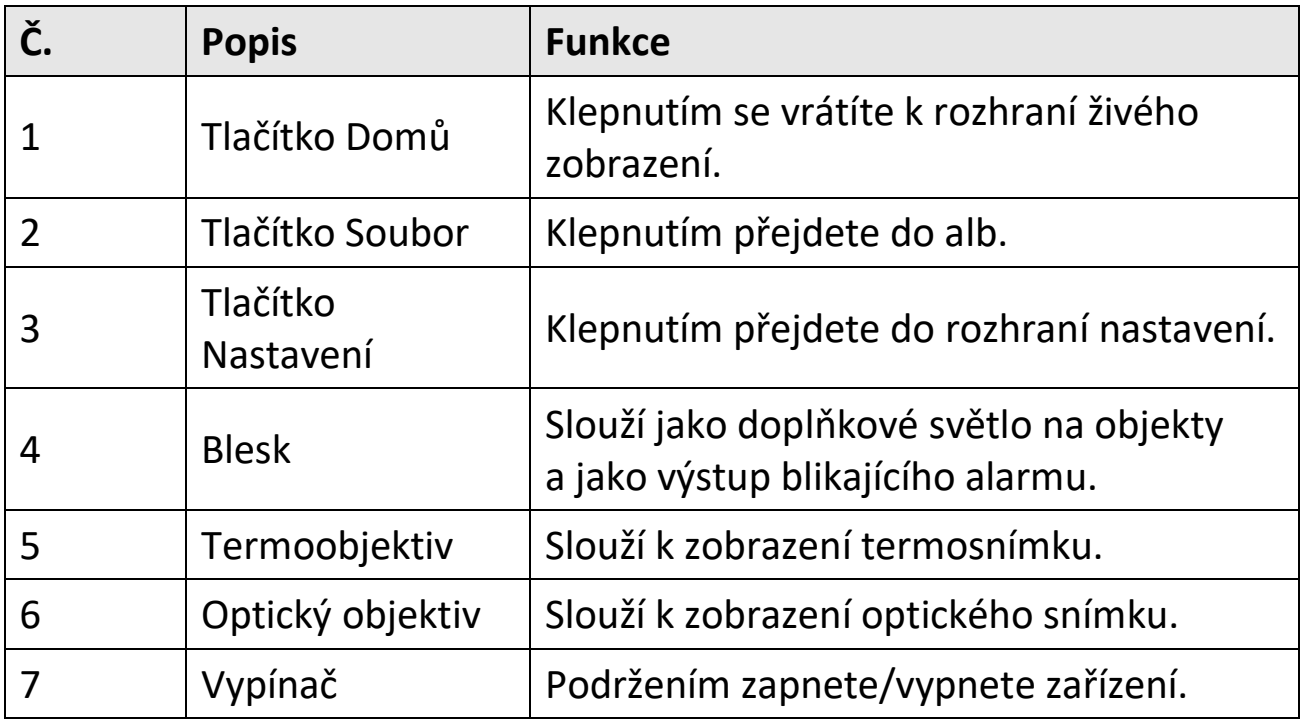

#### Kapesní řada ruční termokamery – návod k obsluze

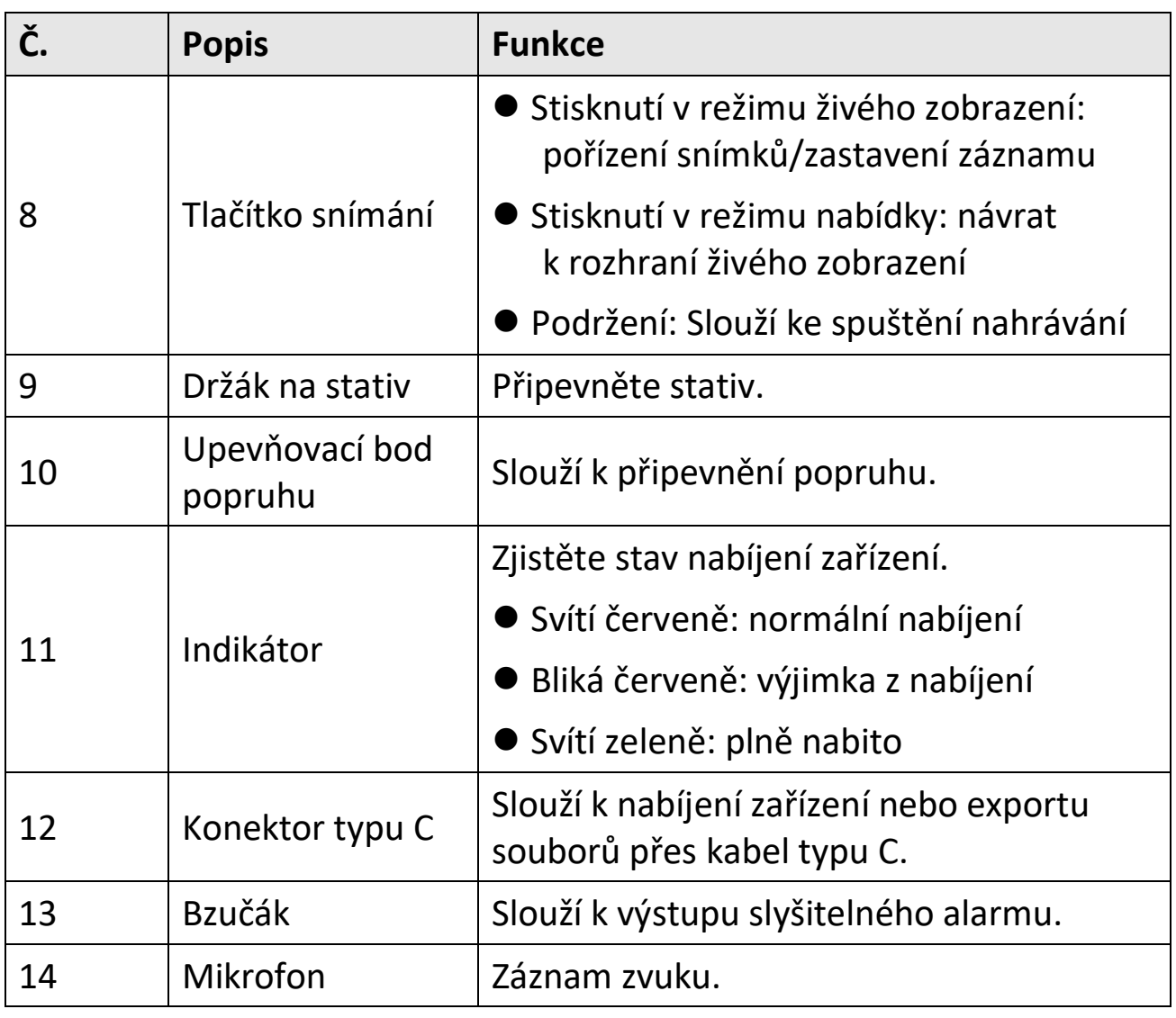

### **Poznámka**

Vaše kamera bude pravidelně provádět samokalibraci, aby optimalizovala kvalitu obrazu a přesnost měření. Během tohoto procesu se obraz na okamžik zastaví a uslyšíte "cvaknutí", způsobené pohybem závěrky před detektorem. Výzva "Probíhá kalibrace..." se při vlastní kalibraci zařízení zobrazí v horní části obrazovky uprostřed. Samokalibrace bude častější během spouštění nebo ve velmi chladných či velmi horkých prostředích. Jde o běžné chování kamery při provozu, které zajišťuje její optimální výkon.

# **Kapitola 2 Příprava**

## <span id="page-17-1"></span><span id="page-17-0"></span>**2.1 Nabíjení zařízení**

<span id="page-17-2"></span>Zapojte kabel a připojte zařízení ke zdroji napájení, aby se baterie nabila.

## **2.2 Slouží k zapnutí/vypnutí.**

#### **Zapnutí**

Přidržením  $\circledcirc$  po tři sekundy zapněte zařízení. Jakmile je rozhraní zařízení stabilní, můžete pozorovat cíl.

#### **Poznámka**

Po zapnutí může trvat nejméně 30 s, než je zařízení připraveno k používání.

#### **Vypnutí**

Pokud je zařízení zapnuto, přidržením  $\Diamond$  po přibližně tři sekundy zařízení vypnete.

#### <span id="page-17-3"></span>**2.2.1 Nastavení doby pro automatické vypnutí**

Přejděte k nabídce **Místní nastavení→ Nastavení zařízení → Automatické vypnutí**a nastavte podle potřeby dobu, po které se zařízení automaticky vypne.

# <span id="page-18-0"></span>**2.3 Způsob provozu**

Zařízení podporuje ovládání dotykovou obrazovkou. Klepnutím na obrazovku můžete nastavit parametry a konfigurace.

## <span id="page-18-1"></span>**2.4 Popis nabídky**

V rozhraní pozorování zobrazíte klepnutím na obrazovku panel nabídek a přejetím dolů vyvoláte nabídku zobrazenou po přejetí dolů.

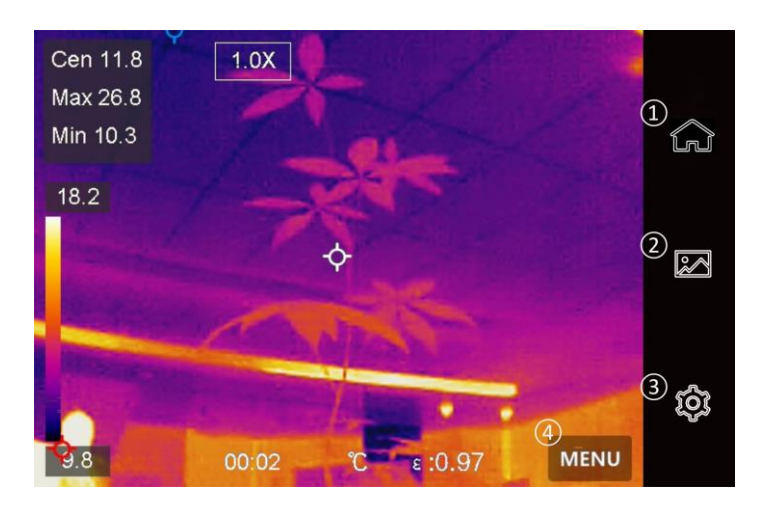

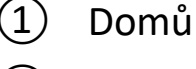

- ② Fil
- ③ Nastavení
	- (4) Menu

**Obrázek 2-1 Hlavní menu**

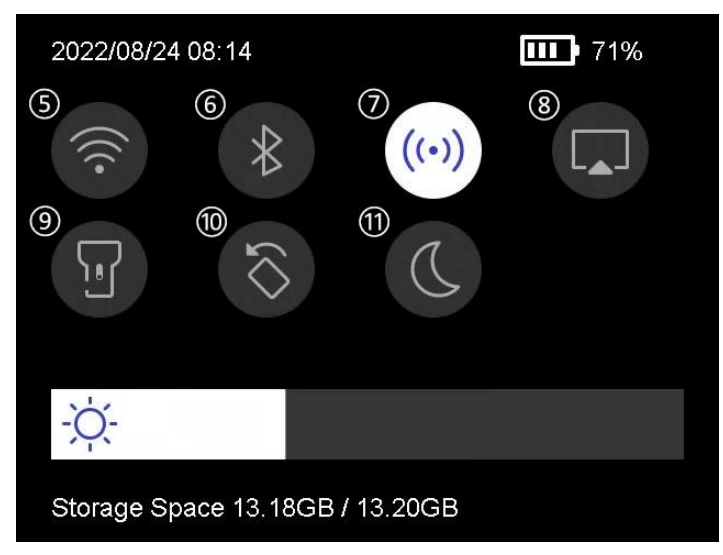

**Obrázek 2-2 Nabídka zobrazená po přejetí prstem**

- ⑤ Síť Wi-Fi
- ⑥ Bluetooth
- ⑦ Hotspot
- ⑧ Záznam obrazovky
- ⑨ Blesk
- ⑩ Automaticky otočit
- ⑪ Režim Tmavý/Jasný

# **Kapitola 3 Nastavení zobrazení**

## <span id="page-19-1"></span><span id="page-19-0"></span>**3.1 Nastavení jasu obrazovky**

V nabídce zobrazené po přejetí dolů můžete přetáhnout panel úpravy jasu.

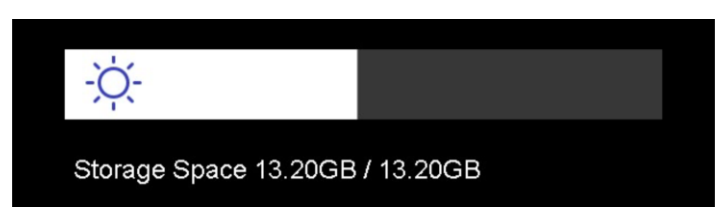

**Obrázek 3-1 Nastavení jasu pomocí nabídky zobrazené po přejetí dolů**

## <span id="page-19-2"></span>**3.2 Nastavení režimu zobrazení**

Pro zařízení je možné nastavit termální nebo optický obraz. Volitelné jsou **Termální, Prolnutí, PIP, Optický** a **Splynutí**.

#### **Kroky**

- 1. Klepněte na **Nabídka** a zvolte **.**
- 2. Klepnutím na ikony vyberte režim zobrazení.

### $\circledR$

V termálním režimu zobrazuje zařízení termální obraz.

#### $\Box$

V režimu prolnutí zařízení zobrazuje kombinované zobrazení termálního a optického kanálu.

#### **Poznámka**

Při výběru spojeného režimu musíte v rozhraní živého zobrazení nastavit korekci paralaxy podle vzdálenosti k cíli, aby se termální a optický obraz lépe překrývaly.

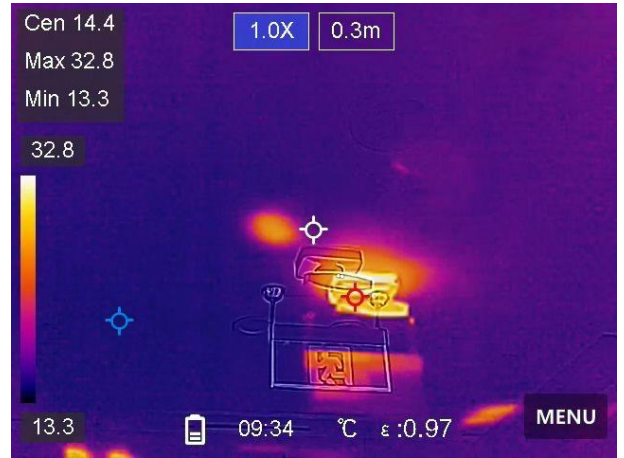

**Obrázek 3-2 Nastavení korekce paralaxy**

#### 同

V režimu PIP ("Picture in Picture", obraz v obraze) zobrazuje zařízení termální zobrazení uvnitř optického zobrazení.

#### **Poznámka**

Můžete upravit velikost, vzdálenost a digitální zvětšení PIP.

#### $\boxed{14}$

V optickém režimu zobrazuje zařízení optické zobrazení.

#### $\circledS$

V režimu splynutí zařízení zobrazuje smíšené zobrazení termálního a optického kanálu. **Opticko-tepelný poměr** můžete nastavit tak, abyste změnili opticko-tepelný poměr. Čím je hodnota nižší, tím lepší je optický efekt.

#### **Poznámka**

Při výběru režimu splynutí můžete v rozhraní živého náhledu nastavit **opticko-tepelný poměr** od **0** do **100**. Čím je hodnota vyšší, tím jasnější jsou termální snímky.<br>Cen 15.9

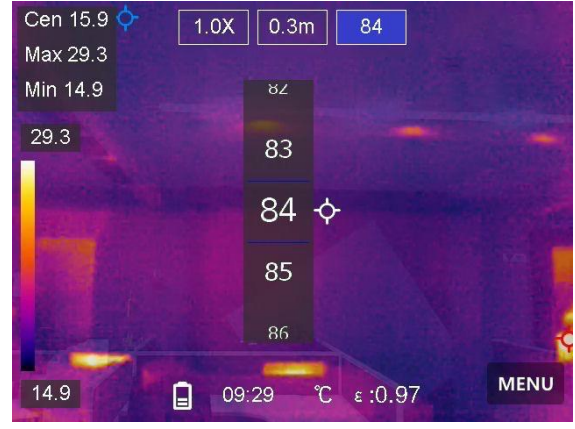

**Obrázek 3-3 Nastavení optické-tepelného poměru**

<span id="page-21-0"></span>3. Stisknutím **Zpět** ukončete.

# **3.3 Nastavení palet**

Palety vám umožňují vybírat požadované barvy.

#### **Kroky**

- 1. Klepněte na **Nabídka** a zvolte  $\mathbb{R}$ .
- 2. Klepnutím na ikony vyberte typ palety.

#### **Bílé horké**

Horké části jsou v zobrazení vidět světle.

#### **Černé horké**

Horké části jsou v zobrazení vidět černě.

#### **Duha**

Cíl se zobrazí v mnoha barvách. Paleta je vhodná pro scény bez zřejmého teplotního rozdílu.

#### **Železná duha**

Cíl je zbarven jako rozžhavené železo.

### **Červené horké**

Horké části jsou v zobrazení vidět červeně.

### **Prolnutí**

Horké části jsou v zobrazení zbarveny dožluta a chladné části dofialova.

### **Déšť**

Horké části jsou v obrazu barevné, ostatní jsou modré.

<span id="page-22-0"></span>3. Stisknutím na **Zpět** opusťte rozhraní nastavení.

# **3.4 Upravte digitální zvětšení**

#### **Kroky**

- 1. Klepnutím na rozhraní živého rozhraní vyvolejte rámec digitálního zvětšení.
- 2. Klepněte na rámec digitálního zvětšení.

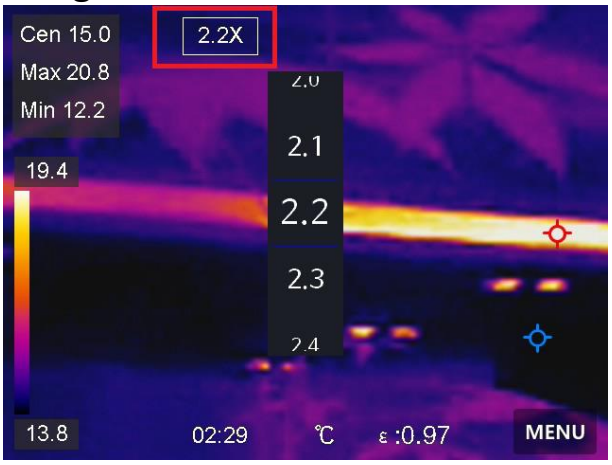

**Obrázek 3-4 Upravte digitální zvětšení**

- 3. Zvolte hodnotu digitálního zvětšení dle potřeby.
- 4. Klepnutím na obrazovku uložte a ukončete.

## <span id="page-23-0"></span>**3.5 Zobrazení informací OSD**

Přejděte k nabídce **Místní nastavení→ Nastavení zařízení → Nastavení**  zobrazení a povolte zobrazení informací na obrazovce.

#### **Čas**

Jde o čas a datum zařízení.

#### **Parametry**

Jde o parametry termografie, například emisivitu cíle, jednotku teploty atd.

#### **Logo značky**

Loga značky je logo výrobce zobrazené v pravém horním rohu obrazovky.

# **Kapitola 4 Měření teploty**

<span id="page-24-0"></span>Funkce termografie (měření teploty) poskytuje teplotu scény v reálném čase a zobrazuje ji v levé části obrazovky. Funkce termografie je ve výchozím nastavení zapnutá.

## <span id="page-24-1"></span>**4.1 Nastavení parametrů termografie**

Parametry termografie lze nastavit, abyste dosáhli lepší přesnosti měření teploty.

#### **Kroky**

- 1. Přejděte k nabídce **Místní nastavení→ Nastavení termografie**.
- 2. Nastavte možnost **Rozsah termografie, Emisivita** atd.

#### **Rozsah termografie**

Vyberte rozsah měření teploty. V režimu **Automaticky přepínat** může zařízení detekovat teplotu a přepínat rozsah termografie automaticky.

#### **Emisivita**

Informace ohledně nastavení emisivity cíle viz část *[Referenční](#page-46-1)  [hodnoty emisivity běžných materiálů](#page-46-1)*.

#### **Reflexní teplota**

Pokud je ve scéně nějaký objekt (kromě cíle) s vysokou teplotou a emisivita cíle je nízká, nastavte reflexní teplotu jako vysokou teplotu, abyste termografický efekt opravili.

#### **Vzdálenost**

Jde o vzdálenost mezi cílem a zařízením. Vzdálenost cíle lze přizpůsobit nebo pro ni můžete vybrat nastavení **Blízko, Uprostřed** nebo **Daleko**.

#### **Vlhkost**

Nastavte relativní vlhkost aktuálního prostředí.

#### 3. Návratem do předchozí nabídky uložte nastavení.

#### **Poznámka**

Můžete přejít k nabídce **Místní nastavení→ Nastavení zařízení → Inicializace zařízení → Inicializace nástroje měření** a inicializovat parametry měření teploty.

### <span id="page-25-0"></span>**4.1.1 Nastavení jednotky**

Přejděte k nabídce **Místní nastavení→ Nastavení zařízení → Jednotka** a nastavte jednotku teploty a jednotku vzdálenosti.

## <span id="page-25-1"></span>**4.2 Nastavení úrovně a rozpětí**

Rozsah teploty můžete nastavit pomocí funkce Úroveň a rozsah. Nastavte teplotní interval a paleta bude fungovat pouze pro cíle, které spadají do tohoto teplotního intervalu. Pro lepší analýzu teplotního rozdílu a dosažení dobrého termálního efektu lze ručně nebo automaticky nastavit možnost Úroveň a rozsah.

#### **Kroky**

- 1. Klepněte na **Nabídka** a zvolte .
- 2. Vyberte automatické nastavení **III** nebo ruční nastavení J.

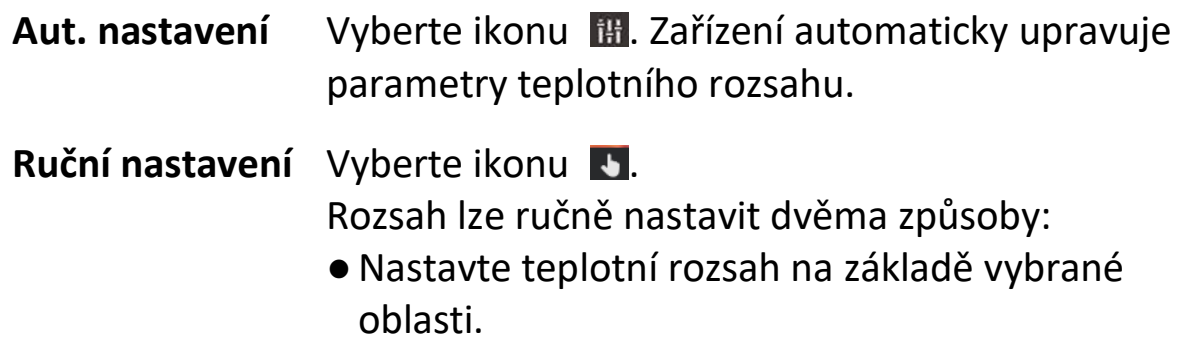

Klepněte na obrazovce na oblast zájmu. Kolem oblasti se zobrazí kruh a paleta se přenastaví na teplotní rozsah oblasti.

- ●Nastavte maximální a minimální teplotu rozsahu.
	- ●Klepnutím vyberte maximální nebo minimální teplotu nebo obě. Max. nebo min. teplotu lze vybrat také klepnutím na konce pruhu palety.
	- ●Klepnutím na šipky na levé straně obrazovky upravte hodnotu teploty.
- <span id="page-26-0"></span>3. Stisknutím **Zpět** ukončete.

## **4.3 Nastavení pravidla termografie**

Můžete nastavit pravidla termografie a měřit minimální, maximální a střední teploty aktuální scény.

#### **Kroky**

- 1. Klepněte na **Nabídka** a zvolte
- 2. Klepnutím zvolte pravidlo termografie dle potřeby. Zvolitelné jsou **Horká, Chladná** a **Střední**.
- 3. Klepnutím na **Zpět** můžete uložit a ukončit.

### **Poznámka**

- ●Minimální, maximální a střední teploty jsou zobrazeny v levé horní části obrazovky.
- ●Opětovným klepnutím na pravidlo dané pravidlo odstraníte.

# <span id="page-26-1"></span>**4.4 Nastavení teplotního alarmu**

Pokud teplota cílů spustí pravidlo alarmu sady, zařízení provede konfigurované akce, jako je vytvoření zvukového varování, zvukového alarmu a alarmu blesku, a odešle upozornění softwaru klienta.

#### **Kroky**

1. Přejděte k nabídce **Místní nastavení→ Nastavení termografie → Nastavení alarmu → Teplotní alarm**.

2. Povolte funkci a nastavte práh alarmu a práh výstrahy.

#### **Práh alarmu**

Pokud testovaná teplota přesáhne práh, zařízení odešle oznámení o alarmu do klientského softwaru. Zařízení aktivuje bzučák, pokud je povoleno slyšitelné varování. Pokud je povolen blikající alarm, bude blikat blesk.

#### **Práh výstrahy**

Pokud testovaná teplota přesáhne práh, zařízení odešle výstražné oznámení do klientského softwaru.

- 3. Přejděte k nabídce **Místní nastavení→ Nastavení termografie → Nastavení alarmu → Propojení alarmu**.
- 4. Povolte možnost **Slyšitelné varování nebo Blikající alarm** nebo obě možnosti.

#### **Slyšitelné varování**

Když teplota cíle přesáhne práh alarmu, v zařízení se aktivuje bzučák.

#### **Blikající alarm**

Když teplota cíle přesáhne práh alarmu, bude blikat blesk.

5. Klepnutím  $\langle$  uložte a ukončete.

# **Kapitola 5 Snímek a video**

<span id="page-28-0"></span>Vložte do zařízení paměťovou kartu, abyste mohli nahrávat videa, pořizovat snímky a označovat a ukládat důležitá data.

#### **Poznámka**

- ●Zobrazuje-li se nabídka, zařízení nepodporuje pořizování snímků ani nahrávání.
- ●Je-li zařízení připojené k počítači, nepodporuje pořizování snímků ani nahrávání také.
- ●Pomocí nabídky **Místní nastavení→ Nastavení snímání → Záhlaví s názvem souboru** můžete nastavit záhlaví s názvem souboru pro pořizování snímků nebo nahrávání, abyste od sebe rozlišili soubory zaznamenané v určité scéně.

## <span id="page-28-1"></span>**5.1 Zachycení snímku**

#### **Dříve než začnete**

Povolte blesk prostřednictvím nabídky zobrazené po přejetí dolů v tmavém prostředí.

#### **Kroky**

- 1. Přejděte k nabídce **Místní nastavení→ Nastavení snímání**.
- 2. K nastavení režimu snímání vyberte možnost **Nastavení fotografií**.

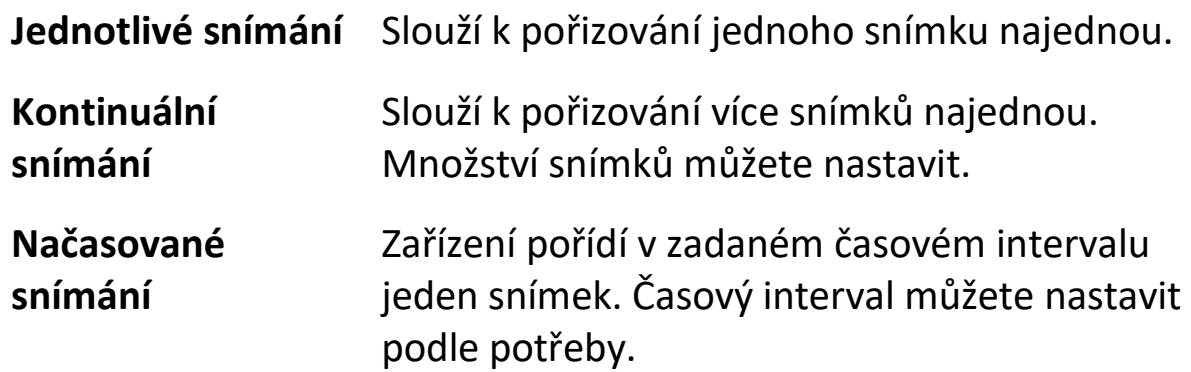

- 3. Volitelné: Dle potřeby nastavte **Rozlišení viditelného obrazu** pro zachycený optický snímek.
- 4. Volitelné: Povolte možnost **Uložit optický snímek.** Zařízení současně zachytí jak radiometrické, tak i optické snímky.
- 5. Stisknutím tlačítka < nabídku ukončíte.
- 6. V živém rozhraní zobrazení stisknutím klávesy zachycení zachytíte snímek.
- <span id="page-29-0"></span>7. Pokyny k exportování snímků viz část *[Exportování souborů](#page-35-0)*.

## **5.2 Nahrávání videa**

#### **Dříve než začnete**

Povolte blesk prostřednictvím nabídky zobrazené po přejetí dolů v tmavém prostředí.

#### **Kroky**

1. V rozhraní živého zobrazení přidržte klávesu zachycení, aby došlo ke spuštění záznamu. V rozhraní se zobrazí ikona nahrávání a doba nahrávání.

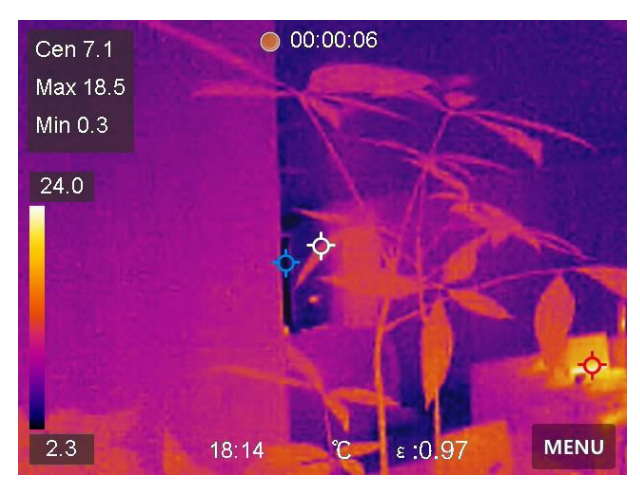

**Obrázek 5-1 Nahrávání videa**

- 2. Pokud skončíte, stisnutím klávesy zachycení zastavte záznam. Videozáznam bude automaticky zaznamenán.
- 3. Pokyny k exportování videí naleznete v části *[Exportování souborů](#page-35-0)*.

## <span id="page-30-0"></span>**5.3 Správa alb**

Nahrané snímky/videosoubory se ukládají do alb. Můžete vytvářet nová alba, přejmenovávat alba, měnit výchozí album, přesunovat soubory mezi alby a odstraňovat alba.

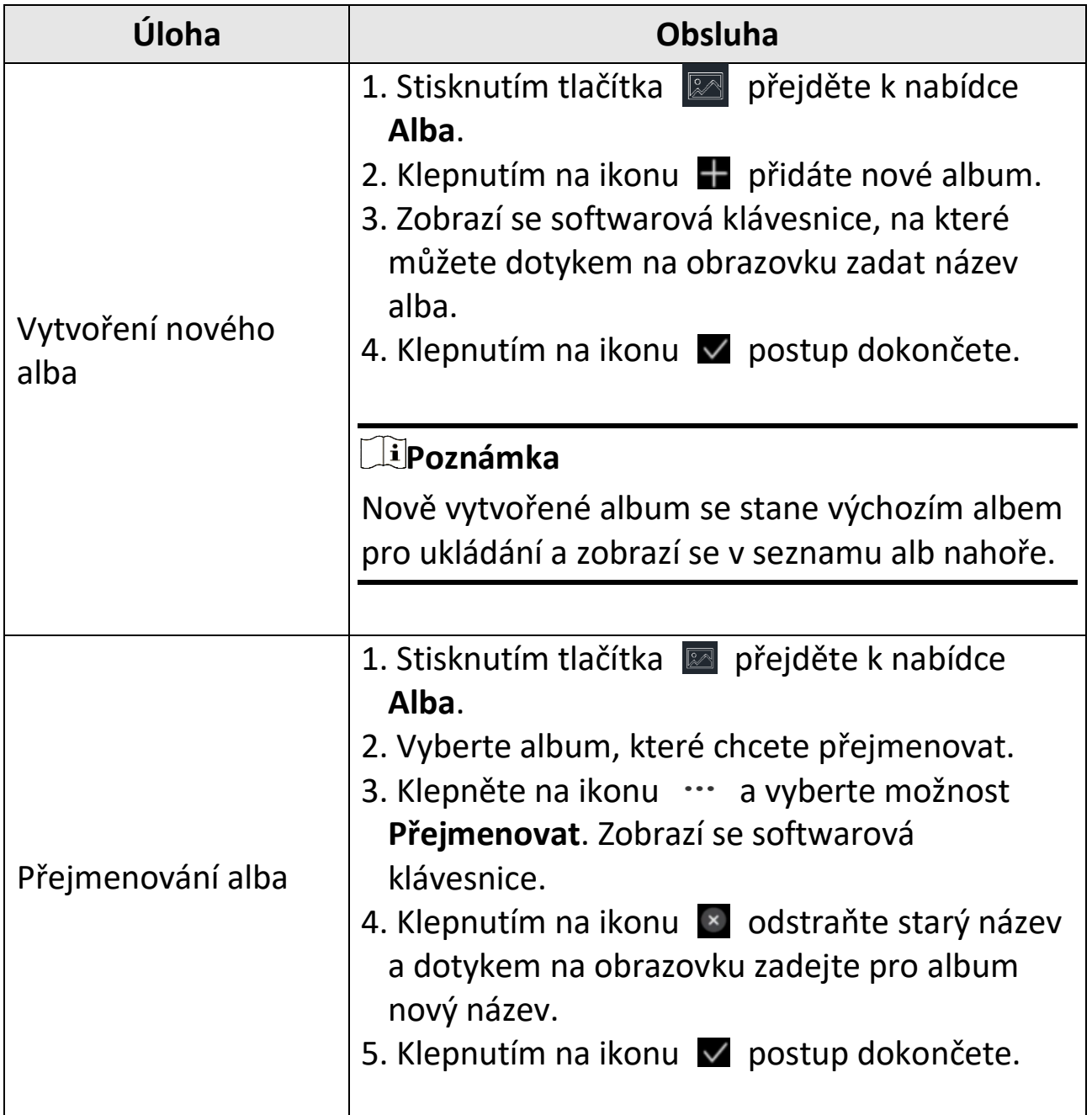

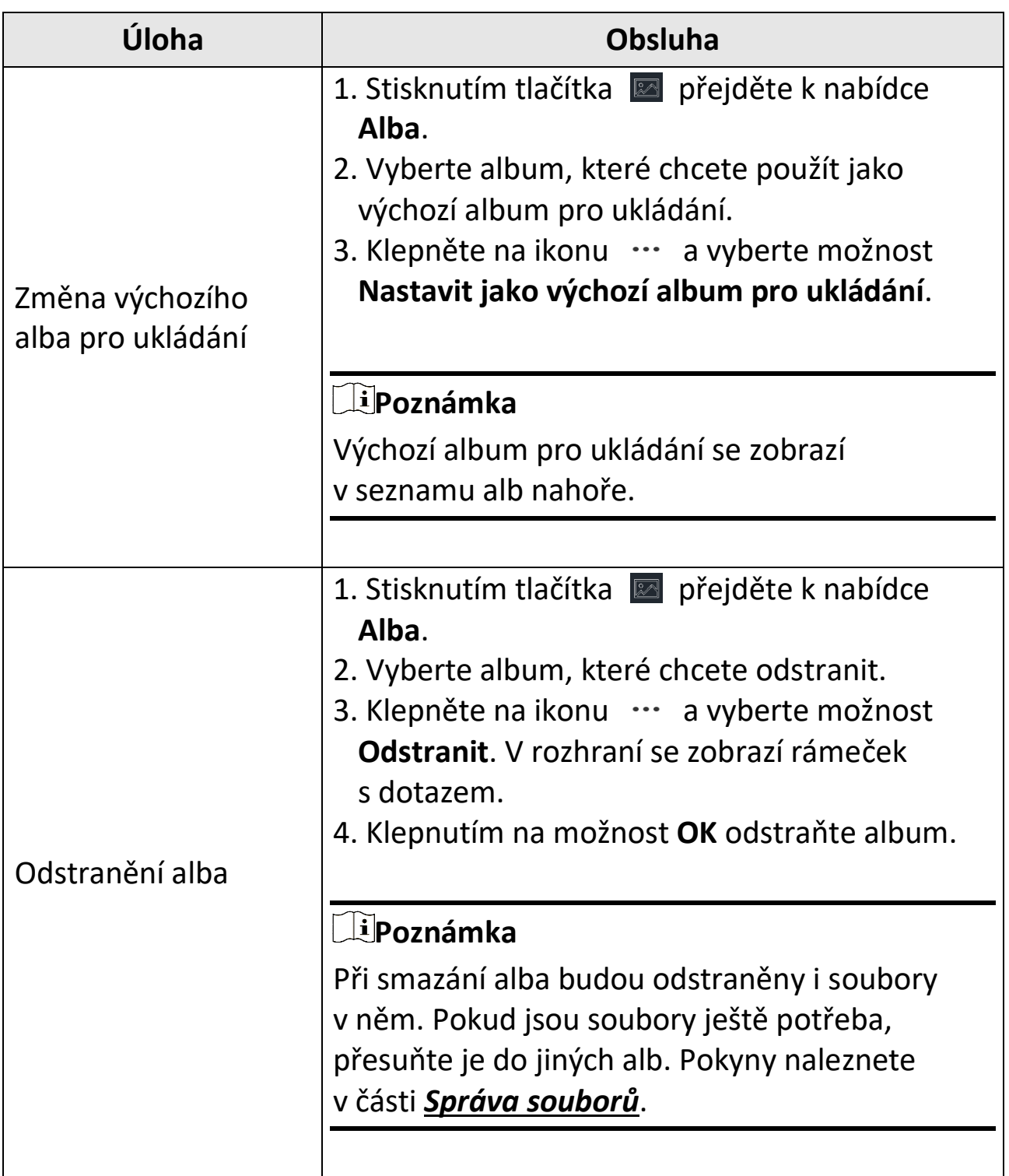

## <span id="page-32-0"></span>**5.4 Zobrazení nahraných souborů**

#### **Kroky**

- 1. Stisknutím tlačítka **p**řejděte k nabídce Alba.
- 2. Klepnutím vyberte album s uloženými soubory.
- 3. Klepnutím vyberte video nebo snímek k zobrazení.
- 4. Zobrazte vybraný soubor a relevantní informace.

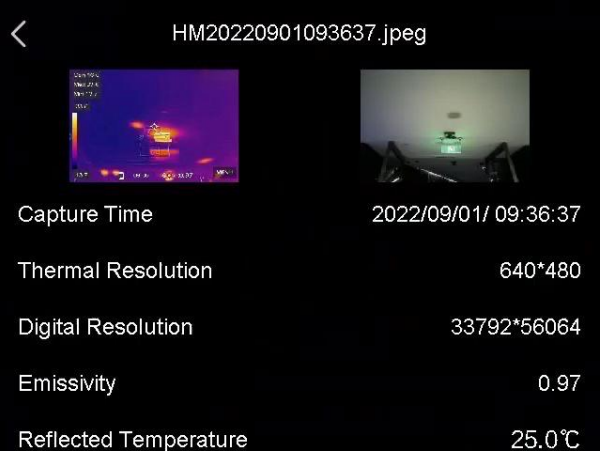

**Obrázek 5-2 Zobrazení souboru**

### **Poznámka**

- ●Soubory jsou řazeny chronologicky, nejnovější jsou nahoře. Pokud se vám nepodaří najít poslední pořízené snímky nebo videa, zkontrolujte nastavení času a data v zařízení. Pokyny naleznete v části *[Nastavení](#page-44-2)  [data a](#page-44-2) času*. Při prohlížení souborů můžete přepínat na jiné soubory klepnutím na  $\blacktriangle$  nebo  $\blacktriangleright$ .
- ●Chcete-li z pořízených snímků nebo videí zjistit více informací, můžete si nainstalovat termografického klienta a soubory analyzovat.

## <span id="page-33-0"></span>**5.5 Správa souborů**

Nahrané soubory můžete přesouvat, mazat, upravovat a přidávat k nim textové poznámky.

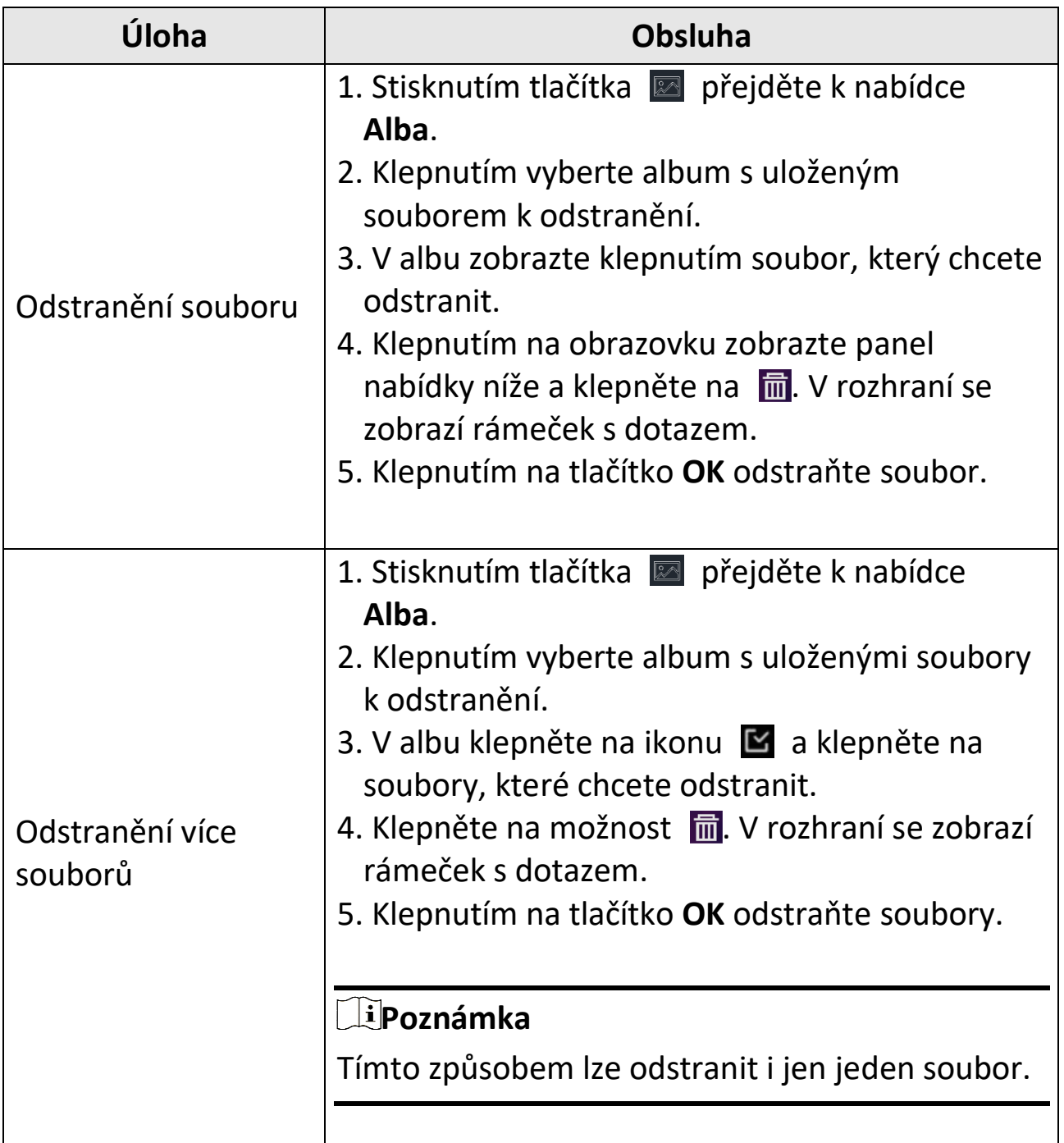

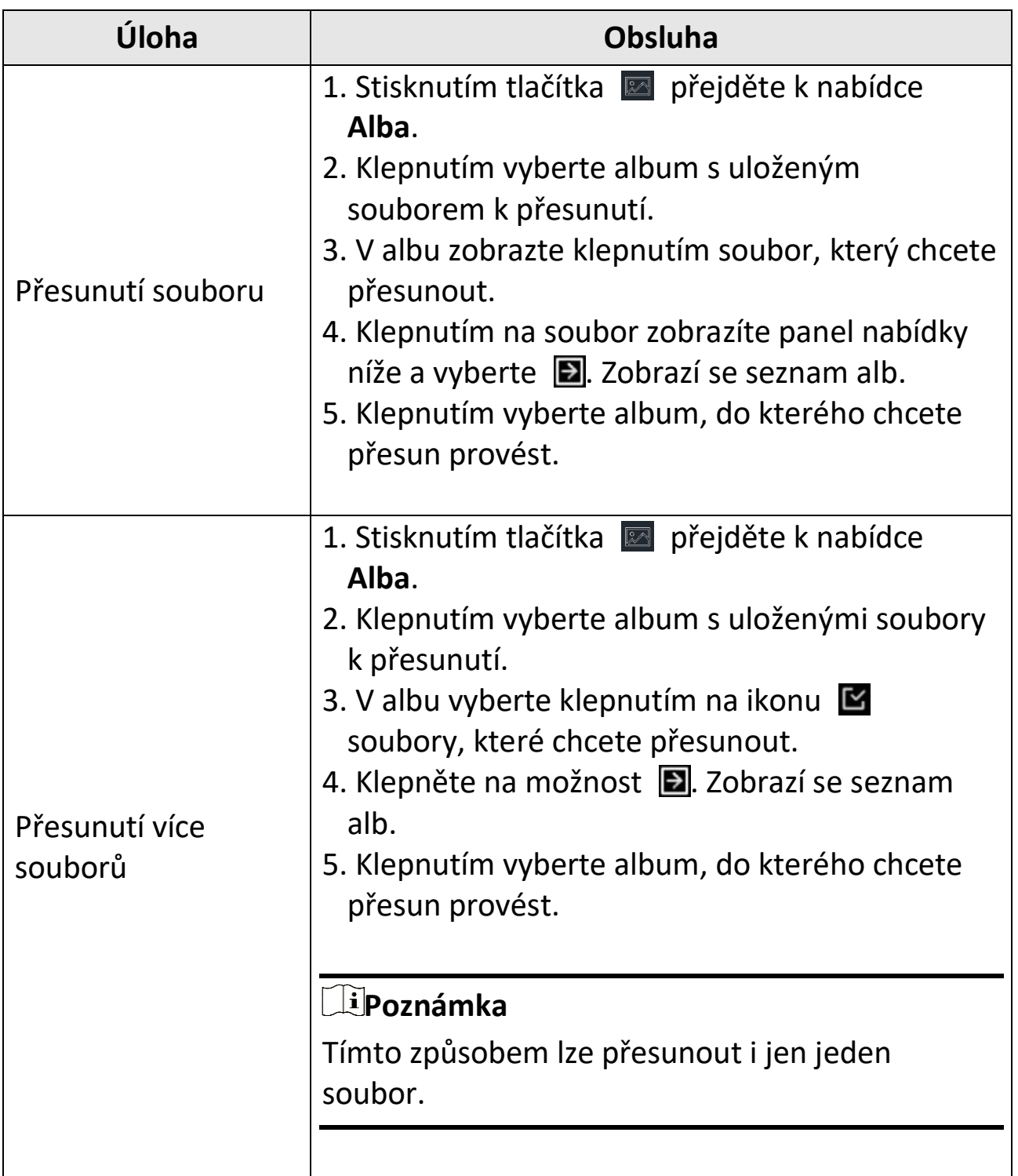

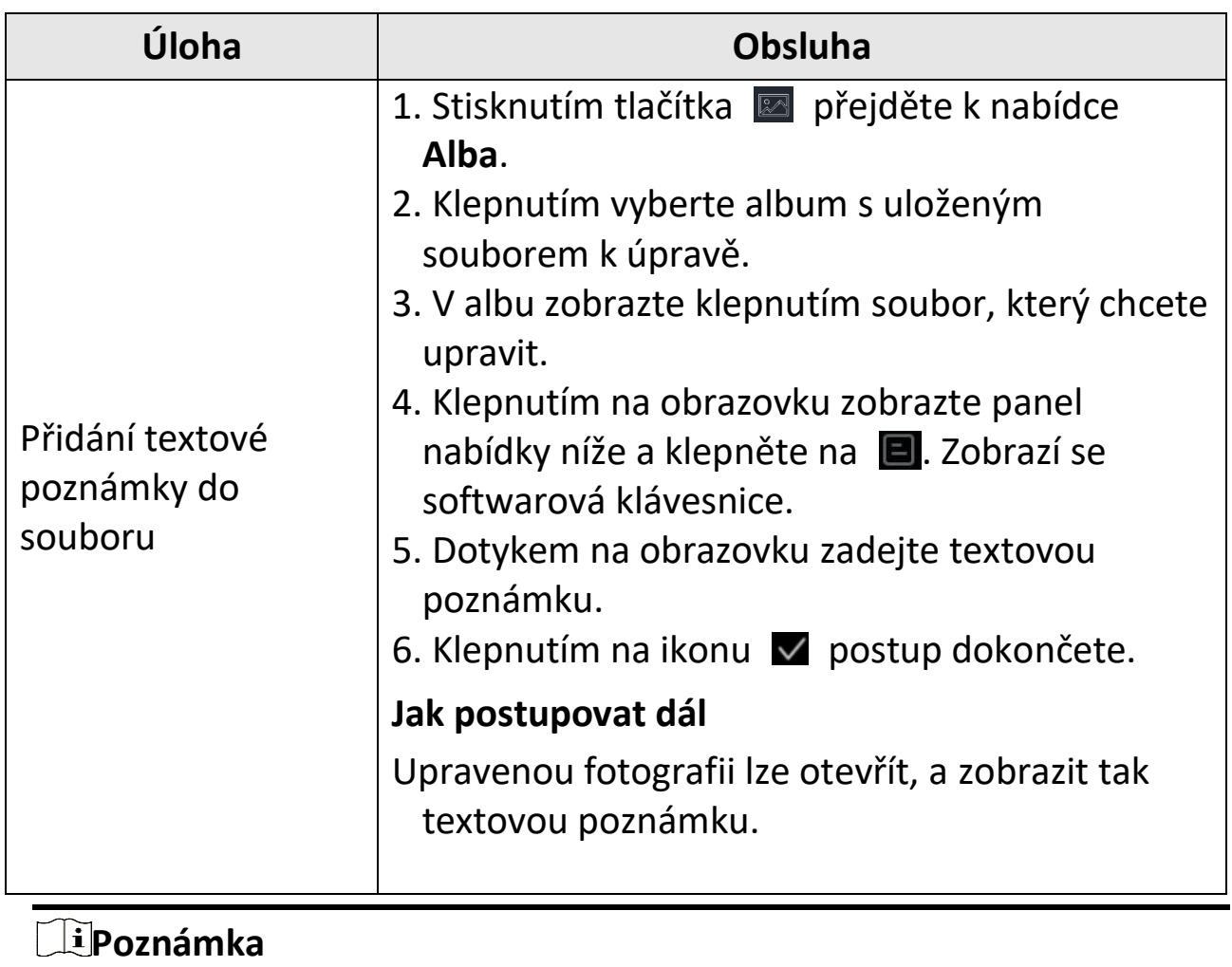

Klepnutím na ikonu v vyberete všechny soubory a klepnutím na ikonu **výběr** zrušíte.

## <span id="page-35-0"></span>**5.6 Exportování souborů**

Pomocí dodaného kabelu připojte zařízení k počítači, abyste mohli nahraná videa a pořízené snímky exportovat.

#### **Kroky**

- 1. Pomocí kabelu připojte zařízení k počítači a otevřete rozpoznaný disk.
- 2. Vyberte videa nebo snímky a zkopírujte je do počítače, abyste mohli soubory zobrazit.
- 3. Odpojte zařízení od počítače.

**Poznámka**

- ●Před připojením zařízení k počítači nezapomeňte vypnout funkci **Vysílat obrazovku**.
- ●Při prvním připojení se automaticky nainstaluje ovladač.

# **Kapitola 6 Připojení Bluetooth**

<span id="page-37-0"></span>Po úspěšném spárování můžete Bluetooth sluchátka používat k záznamu a přehrávání zvuku nahraného společně s videi.

#### **Kroky**

- 1. V hlavní nabídce vyberte ikonu  $\mathbb{R}$ .
- 2. Přejděte k nabídce **Místní nastavení→ Připojit → Bluetooth**.
- 3. Klepnutím na **Dal** povolte **Bluetooth**.

#### **Poznámka**

Můžete také stisknutím  $\langle$  ukončit párování.

Zařízení vyhledá blízká sluchátka s povolenou funkcí Bluetooth a automaticky se s nimi spáruje.

#### **Výsledek**

Bluetooth sluchátka můžete použít k přehrávání zvuku nahraného společně s videi.

# **Kapitola 7 Nastavení světla LED**

<span id="page-38-0"></span>Klepnutím na tlačítko blesku v nabídce zobrazené po přejetí dolů povolte diodu LED.

# **Kapitola 8 Vysílat obrazovku**

<span id="page-39-0"></span>Zařízení lze připojit k počítači pomocí kabelu typu C a vysílat živé zobrazení zařízení v reálném čase do počítače prostřednictvím klienta alarmu UVC. Poté můžete na počítači synchronně zobrazovat živé zobrazení a parametry, jako je maximální teplota, vzdálenost a emisivita.

#### **Dříve než začnete**

Stáhněte si klienta alarmu UVC z oficiálních webových stránek společnosti HIKMICRO a nainstalujte si ho na počítač. Podrobné pokyny najdete v uživatelské příručce klienta.

#### **Kroky**

- 1. V hlavní nabídce vyberte ikonu
- 2. Přejděte k nabídce **Místní nastavení**→ **Připojit** → **Vysílat obrazovku**.
- 3. Klepnutím na ikonu  $\Box$  povolte funkci.
- 4. Otevřete na počítači klienta alarmu UVC.
- 5. Připojte zařízení k počítači pomocí kabelu typu C.

#### **Poznámka**

Exportování souborů přes připojení USB není při promítání obrazovky povoleno.

#### **Výsledek**

Rozhraní živého zobrazení a parametry aktuálního snímku lze synchronně zobrazovat na počítači.

# **Kapitola 9 Nastavení makrorežimu**

<span id="page-40-0"></span>V makrorežimu můžete zaostřit velmi blízko na velmi malý objekt, který se v porovnání se standardním objektivem jeví v náhledu (a na výsledném snímku) mnohem větší.

#### **Dříve než začnete**

- Před použitím této funkce nainstalujte makroobjektiv. Podrobný postup najdete ve stručné příručce k makroobjektivu.
- Makroobjektiv není součástí standardní dodávky. Musí být zakoupen samostatně. Doporučený model je HM-P201-MACRO.

#### **Kroky**

- 1. V hlavní nabídce vyberte ikonu
- 2. Přejděte k nabídce **Místní nastavení→ Nastavení snímání → Makrorežim**.
- 3. Klepnutím na ikonu  $\Box$  povolte funkci.

#### **Poznámka**

- ●Po aktivaci makrorežimu lze měnit pouze emisivitu. Parametry jako vzdálenost, režim obrazu, korekci paralaxy a rozsah měření nelze upravovat.
- ●Po vypnutí této funkce se parametry vrátí na předchozí nastavené hodnoty a rozsah měření se změní na automatické přepínání.

# <span id="page-41-0"></span>**Kapitola 10 Připojení aplikace Thermal View**

Zařízení podporuje jak připojení Wi-Fi, tak připojení přes hotspot. Připojte zařízení k aplikaci HIKMICRO Viewer a budete jej moct ovládat pomocí mobilního klienta.

## <span id="page-41-1"></span>**10.1 Připojení prostřednictvím sítě Wi-Fi**

#### **Dříve než začnete**

Stáhněte si do svého telefonu aplikaci HIKMICRO Viewer a nainstalujte ji.

#### **Kroky**

- 1. V hlavní nabídce vyberte ikonu
- 2. Přejděte k nabídce **Místní nastavení→ Připojit → WLAN**.
- 3. Klepnutím na přepínač  $\bigcirc$  povolte síť Wi-Fi a zobrazí se seznam nalezených sítí Wi-Fi.

|                    | <b>WLAN</b> |     |
|--------------------|-------------|-----|
| <b>WLAN</b>        |             |     |
| Available Networks |             |     |
|                    |             | Ŵ.  |
|                    |             | Ŵ.  |
| <b>TestSS</b>      |             | Ŵ.  |
|                    |             | QG. |

**Obrázek 10-1 Seznam sítí Wi-Fi**

- 4. Vyberte síť Wi-Fi, ke které se chcete připojit. Zobrazí se softwarová klávesnice.
- 5. Dotykem na obrazovku zadejte heslo.

#### **Poznámka**

●V hesle NEDĚLEJTE **mezeru**, jinak může být heslo nesprávné.

- $\bullet$  K zadání hesla do pole hesla klepněte na  $\left\vert \leftarrow\right\vert$ .
- 6. Klepnutím na ikonu v uložte nastavení.
- 7. Spusťte aplikaci a při vytváření a registraci účtu postupujte podle průvodce spuštěním.
- 8. Přidejte zařízení do zařízení online.

#### **Výsledek**

Prostřednictvím aplikace budete moct zobrazit živé zobrazení, pořizovat snímky a nahrávat videa.

## <span id="page-42-0"></span>**10.2 Připojení pomocí hotspotu**

#### **Dříve než začnete**

Stáhněte si do svého telefonu aplikaci HIKMICRO Viewer a nainstalujte ji.

#### **Kroky**

- 1. V hlavní nabídce vyberte ikonu  $\mathbb{R}$ .
- 2. Přejděte k nabídce **Místní nastavení→ Připojit → Hotspot**.
- 3. Klepnutím na ikonu **Dol** povolte funkci hotspotu. Název hotspotu je posledních 9 číslic sériového čísla zařízení.
- 4. Klepněte na možnost **Nastavit hotspot**. Zobrazí se softwarová klávesnice.

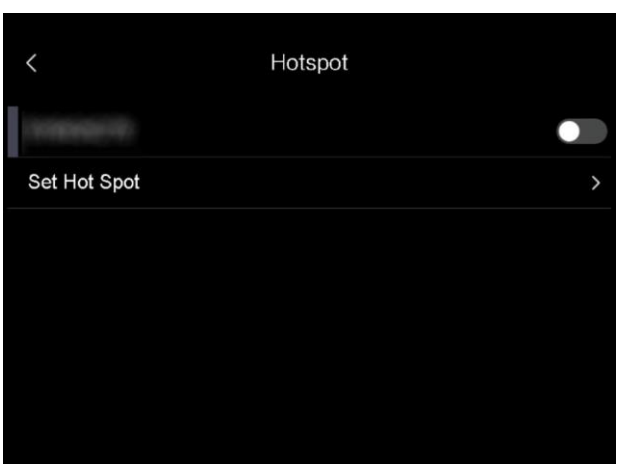

**Obrázek 10-2 Nastavit hotspot**

5. Nastavte heslo pro hotspot.

#### **Poznámka**

- ●V hesle NEDĚLEJTE **mezeru**, jinak může být heslo nesprávné.
- ●Heslo by mělo obsahovat alespoň 8 číslic složených z čísel a znaků.
- $\bullet$  K zadání hesla do pole hesla klepněte na  $\leftarrow$ .
- 6. Klepnutím na ikonu  $\vee$  uložte nastavení.
- 7. Připojte telefon k hotspotu zařízení.
- 8. Spusťte aplikaci a při vytváření a registraci účtu postupujte podle průvodce spuštěním.
- 9. Vyberte v aplikaci konfiguraci sítě Wi-Fi, zadejte sériové číslo zařízení, a zařízení tak přidejte. Podrobnosti najdete v uživatelské příručce klienta.

#### **Výsledek**

Prostřednictvím aplikace budete moct zobrazit živé zobrazení, pořizovat snímky a nahrávat videa.

# **Kapitola 11 Údržba**

## <span id="page-44-1"></span><span id="page-44-0"></span>**11.1 Zobrazení informací o zařízení**

Přejděte k nabídce **Místní nastavení→ Informace o zařízení**, a zobrazte tak informace o zařízení.

## <span id="page-44-2"></span>**11.2 Nastavení data a času**

#### **Kroky**

- 1. Přejděte k nabídce **Místní nastavení→ Nastavení zařízení → Čas a datum**.
- 2. Nastavte datum a čas.
- 3. Stisknutím tlačítka  $\langle$  nastavení uložíte a ukončíte.

#### **Poznámka**

Přejděte k nabídce **Místní nastavení→ Nastavení zařízení → Nastavení zobrazení**a povolte nebo zakažte zobrazení času a data.

## <span id="page-44-3"></span>**11.3 Upgrade zařízení**

#### **Kroky**

- 1. Pomocí kabelu připojte zařízení k počítači a otevřete rozpoznaný disk.
- 2. Zkopírujte soubor upgradu a vložte jej do kořenového adresáře zařízení.
- 3. Odpojte zařízení od počítače.
- 4. Restartujte zařízení a ono se upgraduje automaticky. Proces upgradu se zobrazí v hlavním rozhraní.

#### **Poznámka**

Po upgradování se zařízení automaticky restartuje. Aktuální verzi můžete zobrazit v nabídce **Místní nastavení→ Nastavení zařízení →Informace o zařízení**.

## <span id="page-45-0"></span>**11.4 Obnovení zařízení**

Pokud je třeba zařízení inicializovat a obnovit výchozí nastavení, přejděte k nabídce **Místní nastavení→ Nastavení zařízení → Inicializace zařízení**.

# **Kapitola 12 Příloha**

## <span id="page-46-1"></span><span id="page-46-0"></span>**12.1 Referenční hodnoty emisivity běžných materiálů**

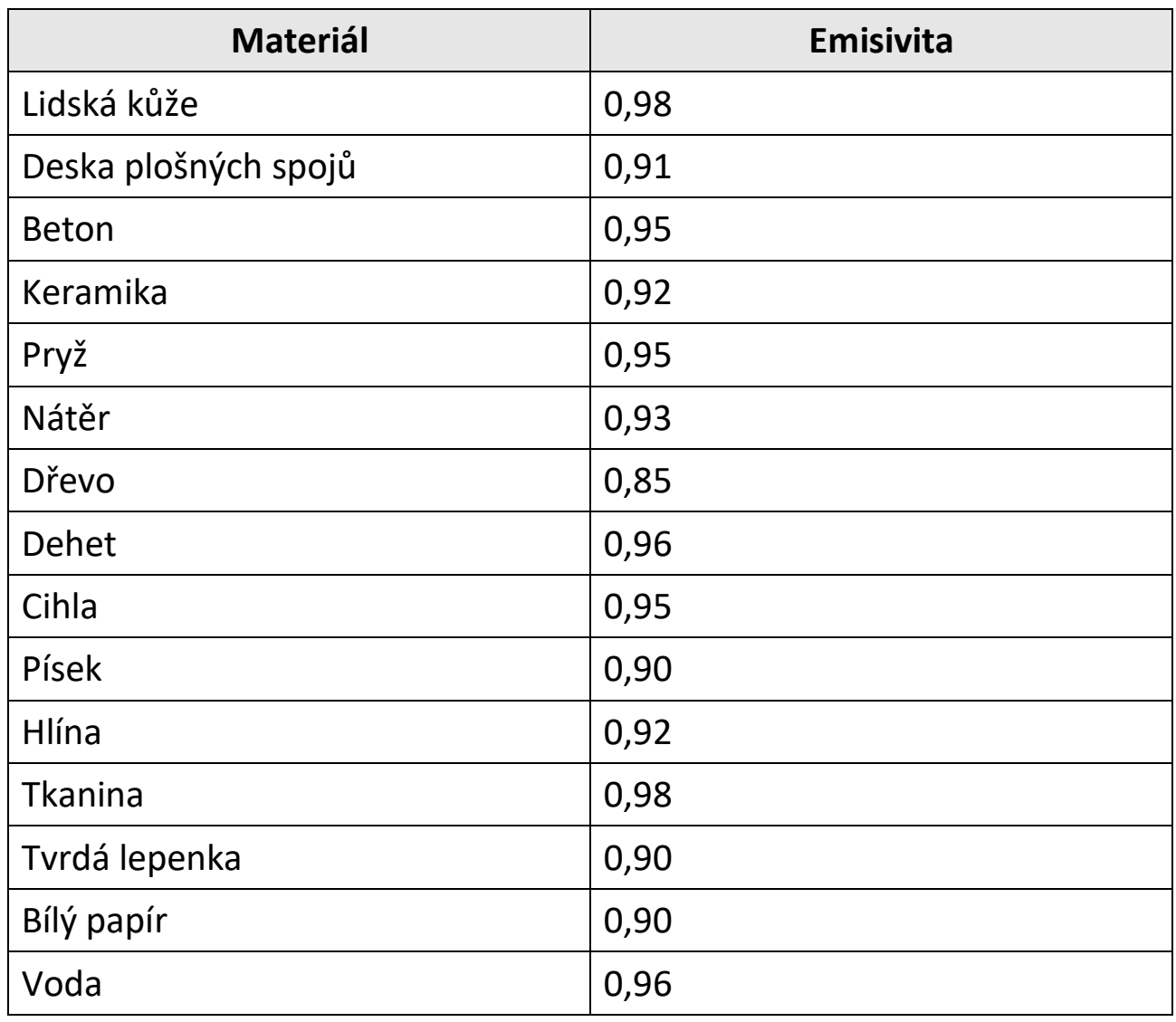

## <span id="page-46-2"></span>**12.2 Příkazy zařízení**

Naskenováním následujícího kódu QR získáte běžné příkazy sériového portu.

Upozorňujeme, že seznam příkazů obsahuje pouze běžně používané příkazy sériového portu pro termální kamery HIKMICRO.

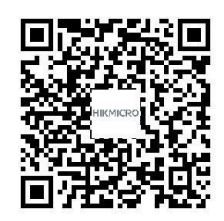

## <span id="page-47-0"></span>**12.3 Komunikační matrice zařízení**

Naskenováním následujícího kódu QR získáte komunikační matrici zařízení.

Upozorňujeme, že matrice obsahuje všechny komunikační porty termálních kamer HIKMICRO.

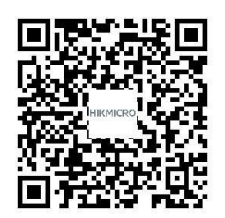

# <span id="page-47-1"></span>**12.4 Nejčastější dotazy**

Naskenováním následujícího kódu QR zobrazíte časté otázky týkající se zařízení.

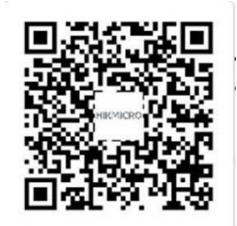

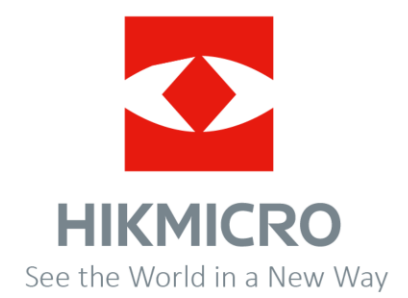

Facebook: HIKMICRO Thermography LinkedIn: HIKMICRO Instagram: hikmicro\_thermography YouTube: HIKMICRO Thermography E-mail: info@hikmicrotech.com Webové stránky: https://www.hikmicrotech.com/

**UD30268B**